## **Create Order Confirmation – Ariba Network**

1. Log into Ariba Network and search for the Purchase Order that needs confirmed.

Orders (397)  $\vee$  Edit filter Customers Select or type selections

> Order type  $All$

a. Expand the Search Filter section to search for the **exact PO number** or adjust other filters to just see MPC relevant POs. PO #s are cap sensitive.

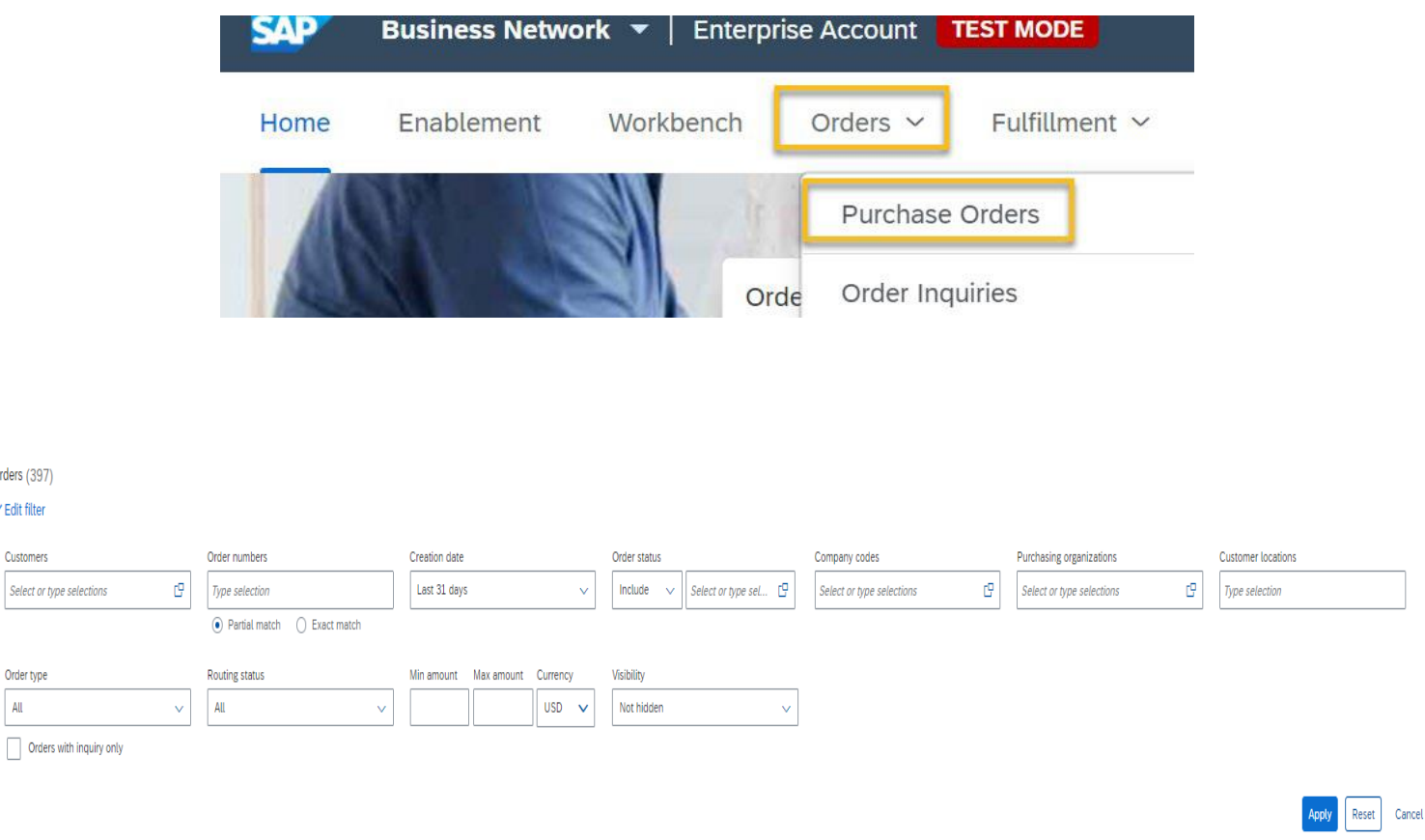

## 2. Once you have found the correct PO, click on the blue order number to open the PO.

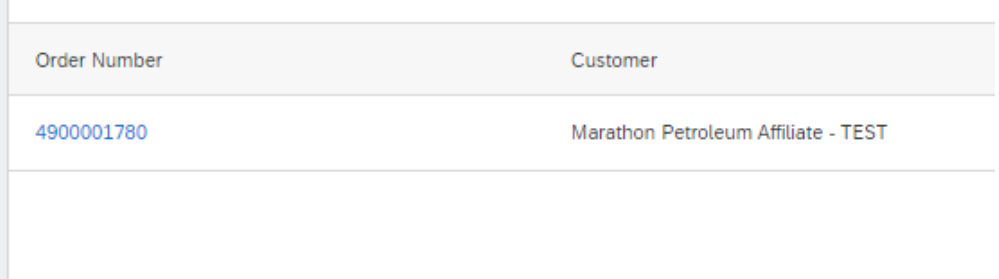

- 3. If the PO is already confirmed, the Create Invoice button will be white, and a Confirmation document will be available under Related Documents.
	- a. If not confirmed, the Create Invoice will be grayed out until confirmation is completed.
	- b. For some blanket orders, the confirmation is not required prior to invoicing, though it's highly recommended.

Purchase Order: 4900001780

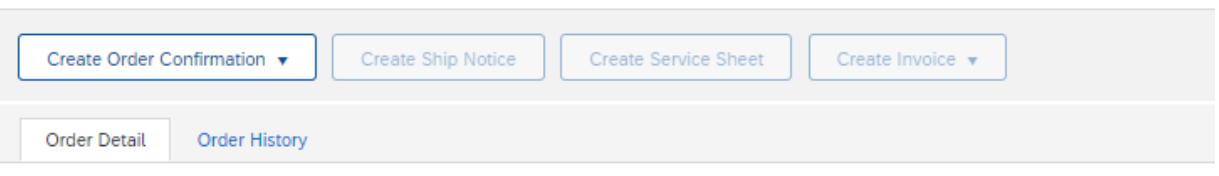

4. You have the option to confirm the full order, update line items (confirm partial), or reject the full order.

## Purchase Order: 4900001780

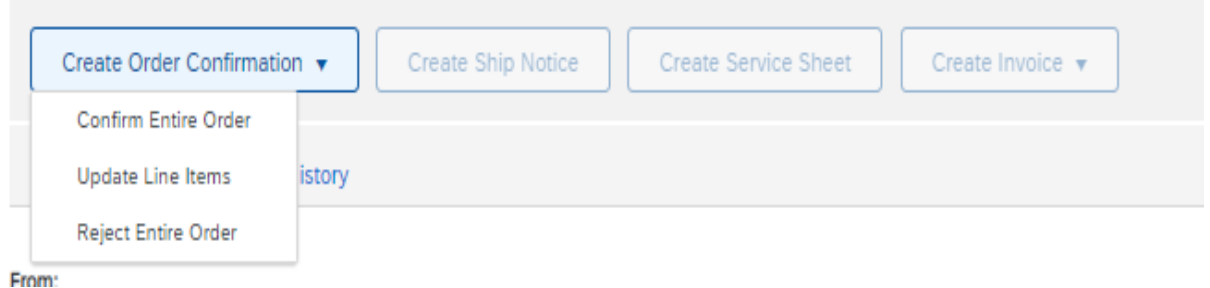

- 5. When confirming the entire order, Confirmation Number and Estimated Completion/Delivery date (completion dates for services and delivery dates for materials) are required.
	- a. If the items are already delivered, just select today's date as these cannot be back dated.
	- b. Click Next > Submit.

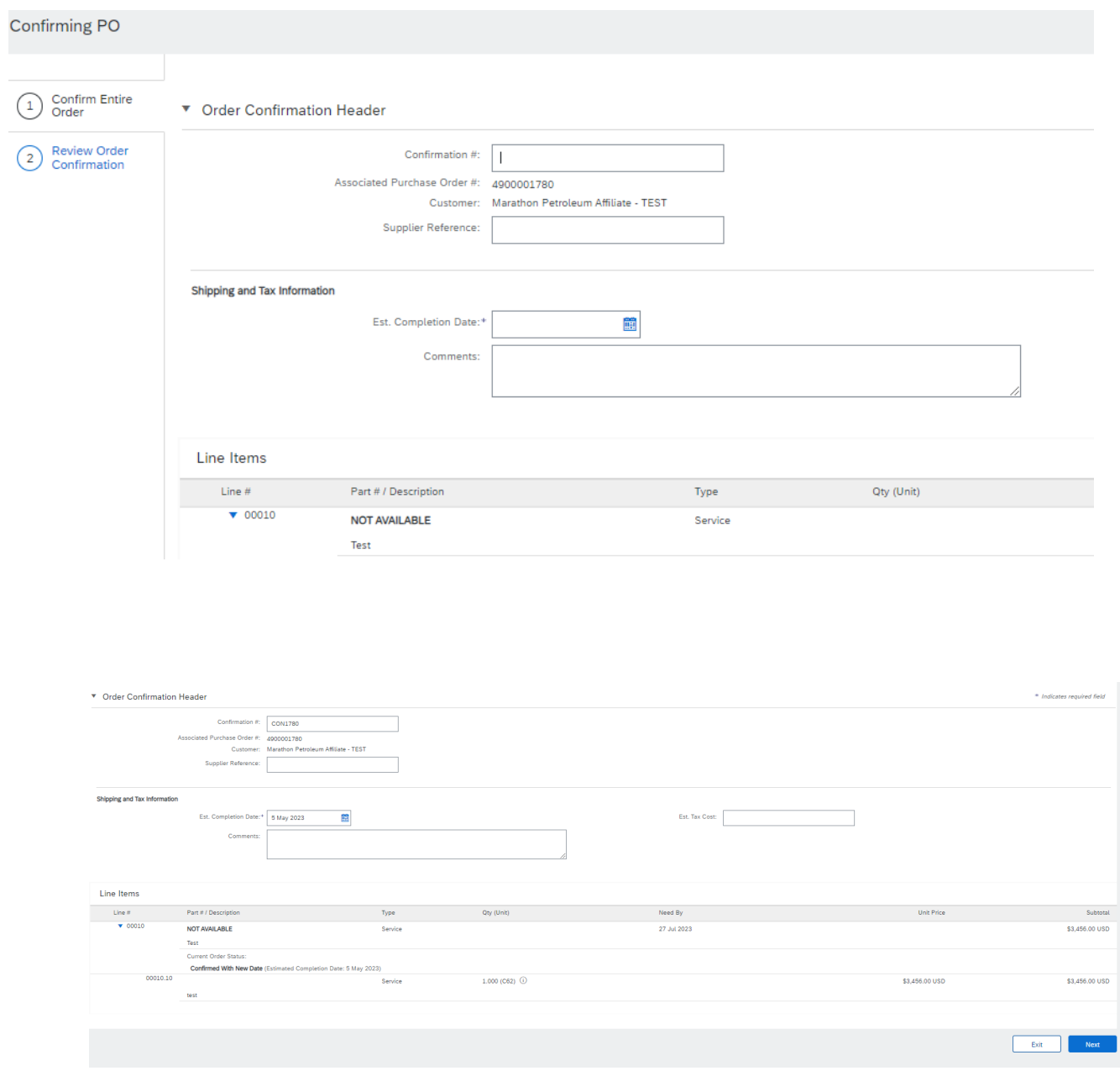

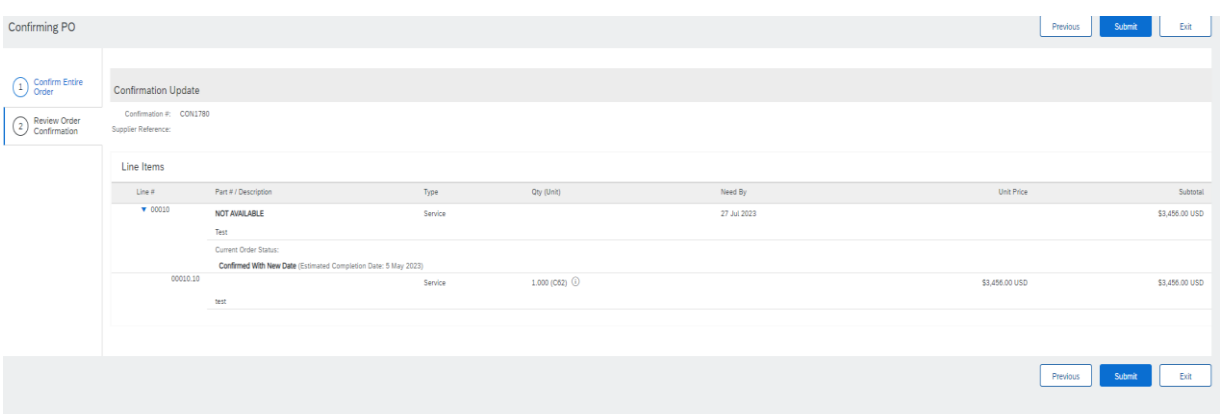

- 6. For a partial confirmation (Update Line Items), enter Confirmation Number, Est Delivery Date, and enter how many items can be confirmed and how many may be back ordered.
	- a. Once complete, click Next and Submit.
	- b. Any items that are not confirmed will not be available for invoicing until all have been confirmed.
	- c. Repeat the process for confirm entire order when ready to confirm the rest of your items.

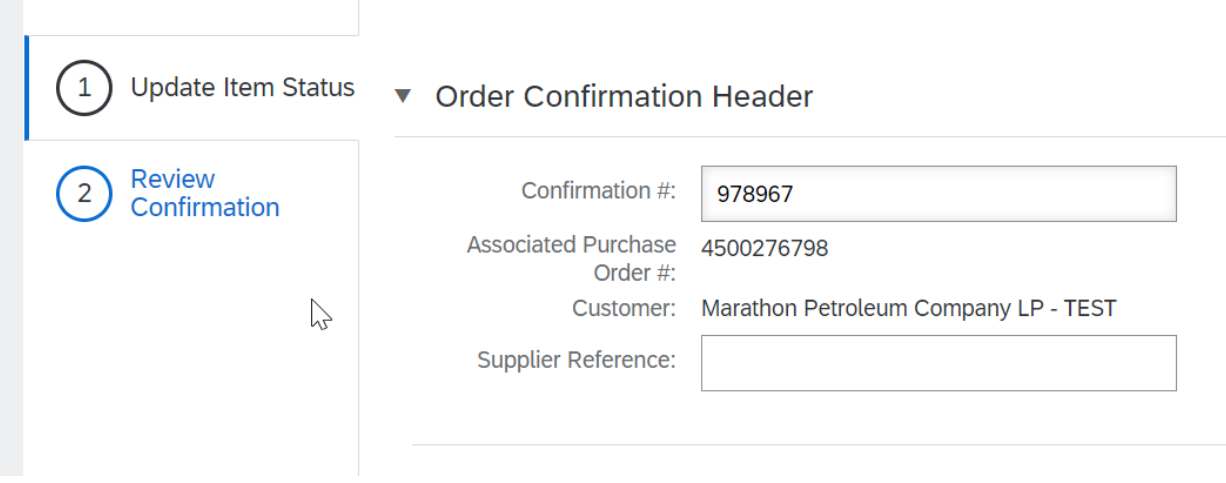

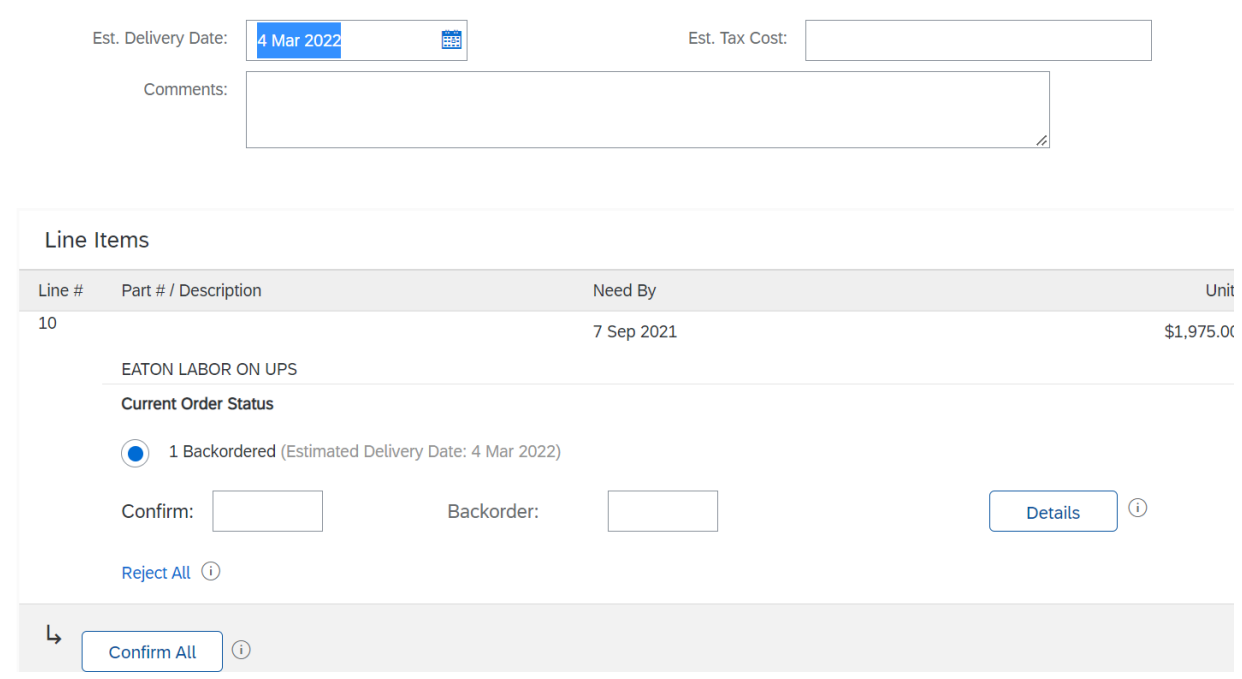

- 7. To reject the order, select the Reject Entire Order option and fill in all fields then Reject Order.
	- a. NOTE: Partial rejections are not accepted.
	- b. When rejecting an entire order, please provide comments so buyers can process accordingly.
	- c. Rejected Orders will need to be re-processed into new Purchase Orders in Marathon's system.

Please **DO NOT** reject orders for pricing or description updates. Instead, reach out to the Buyer via email to update the PO and send a change through to the Ariba Network.

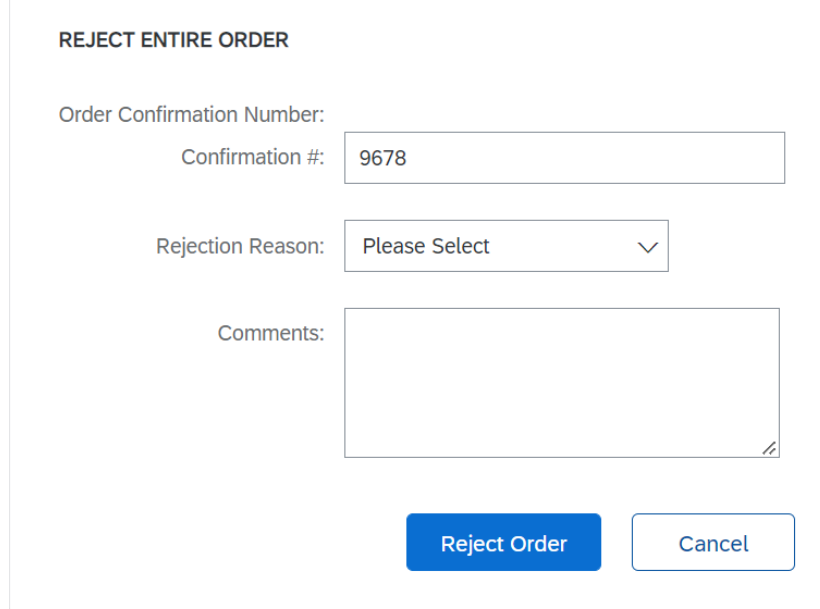